# **DCU Student Application Portal**

#### Step by Step Guide for Application Creation and Submission

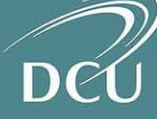

#### 1. Create your Account

**Step 1:** Access the link to the applicant portal [here](https://dcuie.elluciancrmrecruit.com/Apply/Account/Login) and click on 'Create Account'.

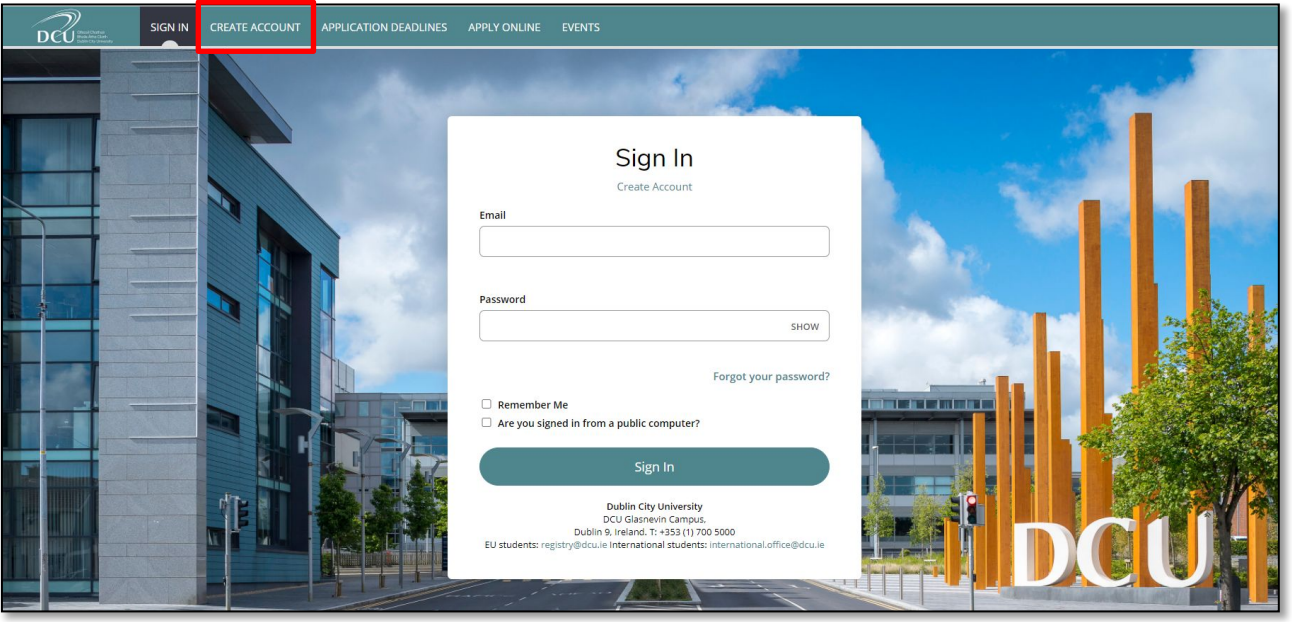

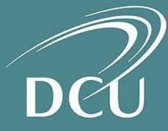

#### 1. Create your Account

**Step 2:** Create an account by filling out the mandatory fields.

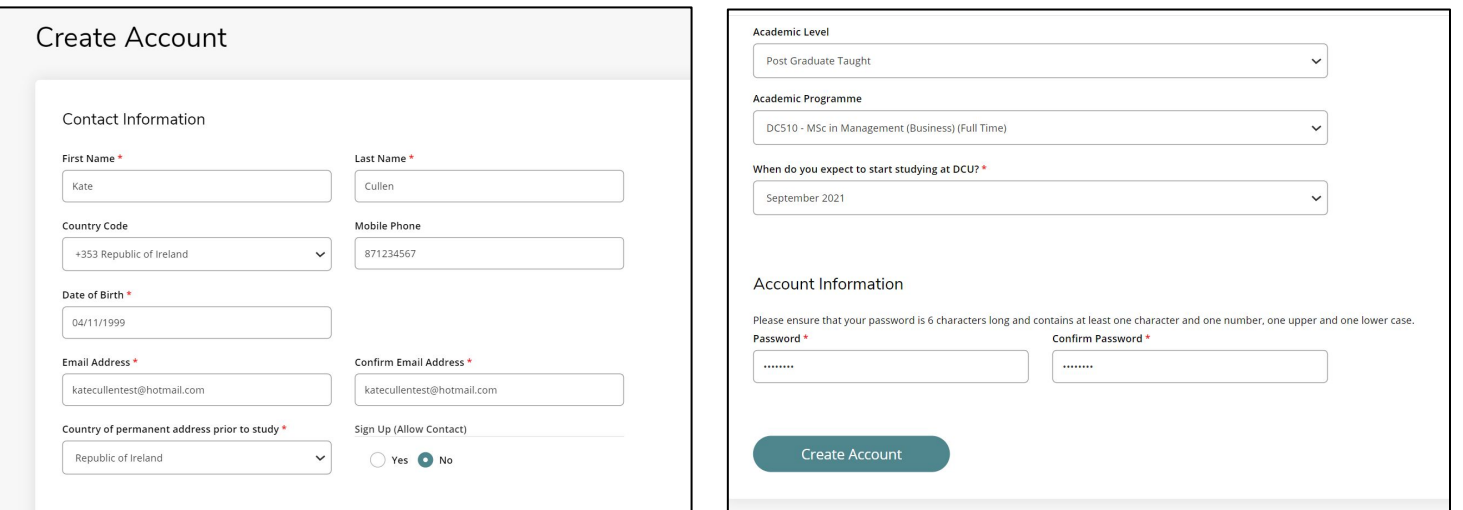

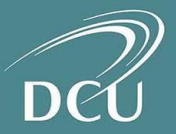

#### 2. Activate your Account

**Step 3:** You will receive an email with an account activation link. Follow the link to verify your email address and activate your account.

**Step 4:** You will be prompted to sign in by clicking the 'Sign In' option in the navigation menu.

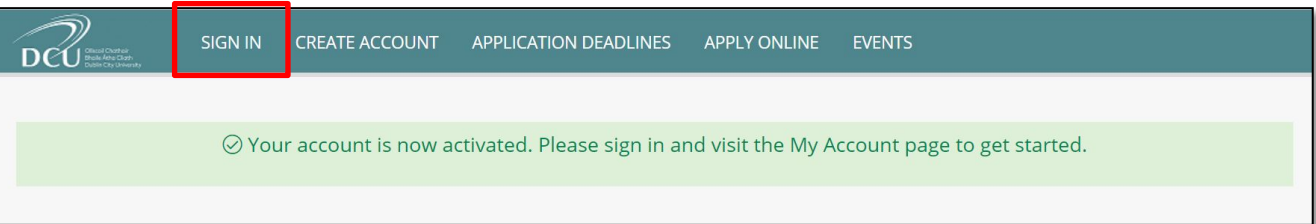

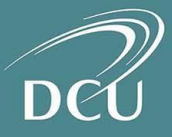

**Step 5:** Enter your log-in details when prompted.

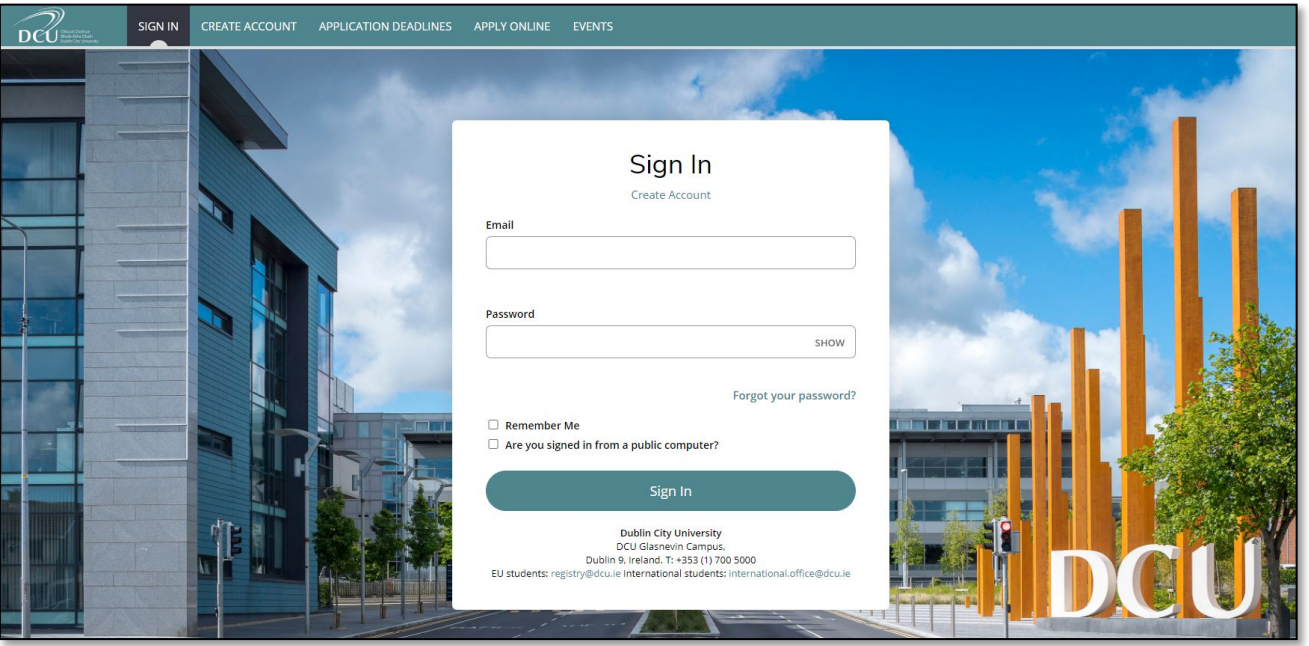

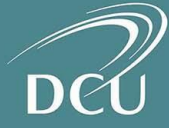

**Step 6:** You will be directed to your 'My Account' page. Click on your application within the 'My Applications' section.

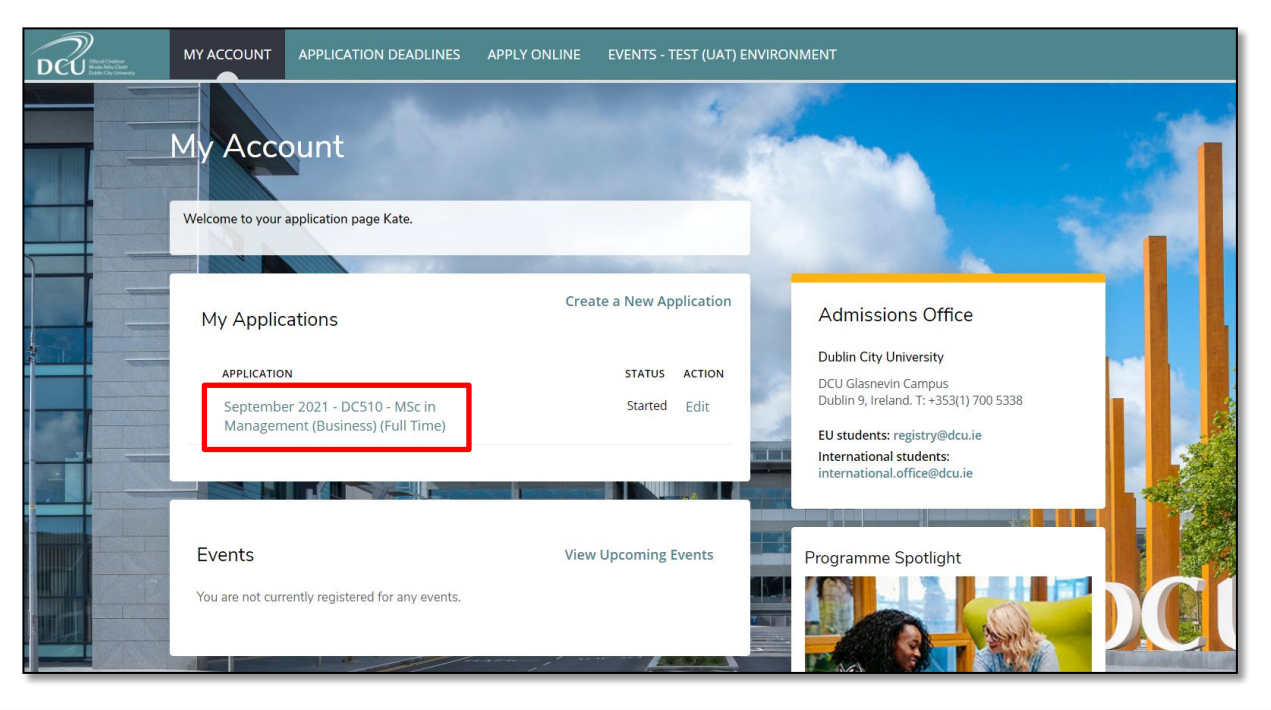

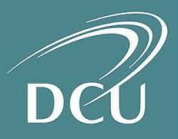

**Step 7:** Fill out the mandatory fields in the Application form.

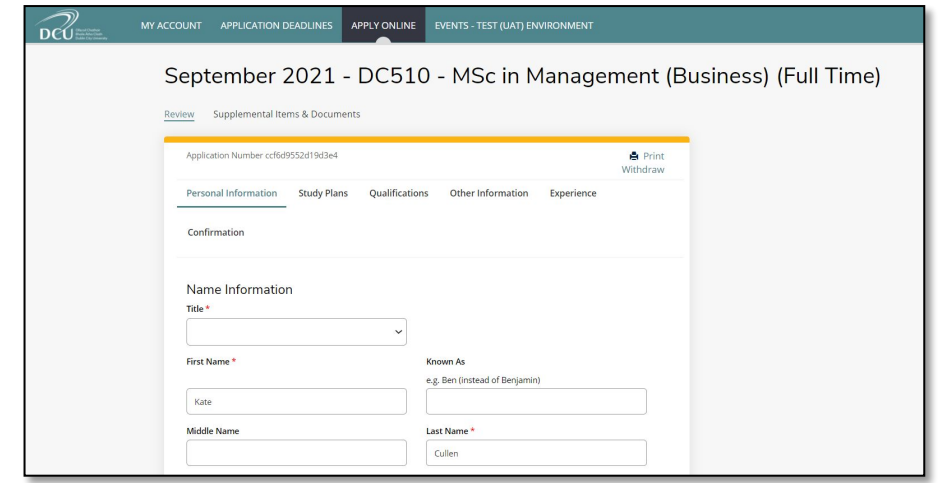

**Step 8:** Click 'Save and Continue' to move to the next tab. Or 'Save Application' to save your form if you wish to exit and complete it at another time.

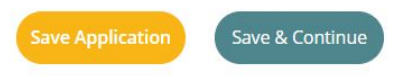

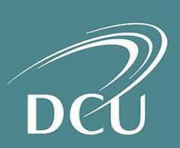

**Step 9:** When you reach the final 'Confirmation' tab, click the 'Submit Application' button to submit your completed Application form.

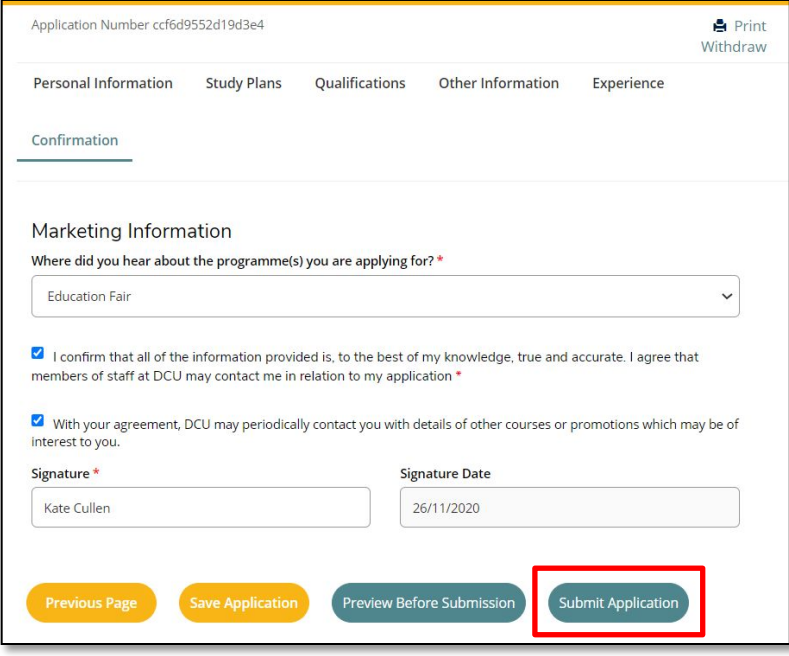

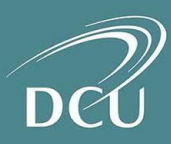

### 4. Pay Application Fee

**Step 10:** On submission of your application, you will see an order summary with details of your application fee. Select 'Make Online Payment' to proceed with your application payment.

If you have a voucher code / promo code, you can enter it in the promo code field and select 'Apply' to apply the discount to the application fee.

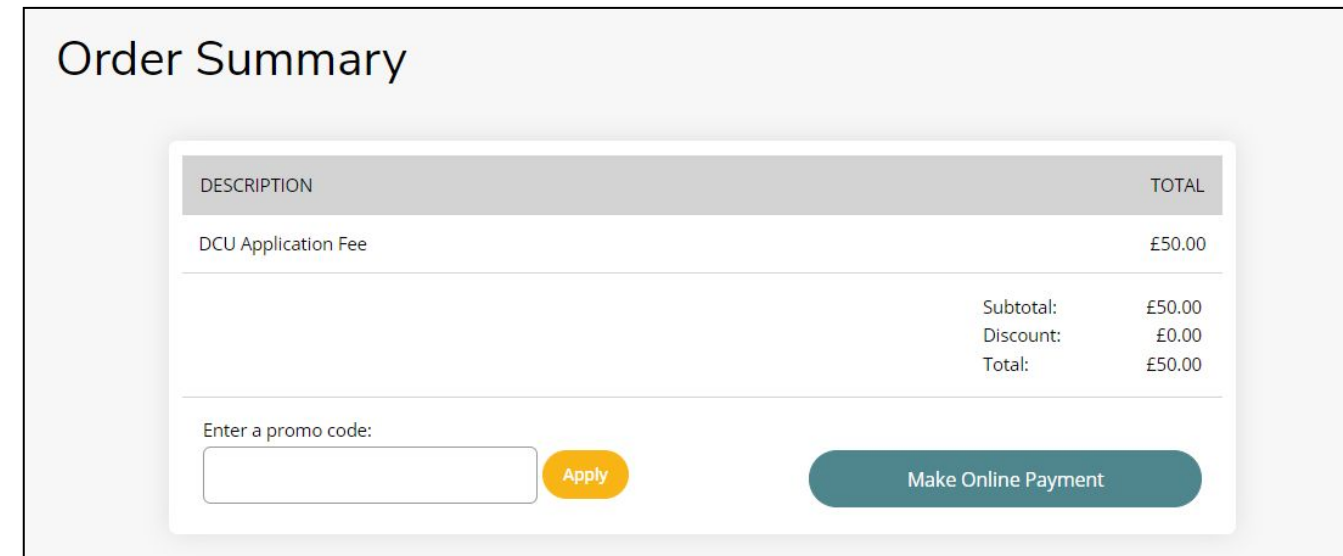

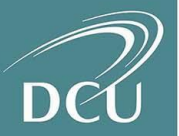

# 4. Pay Application Fee

**Step 11: Enter your payment details.** 

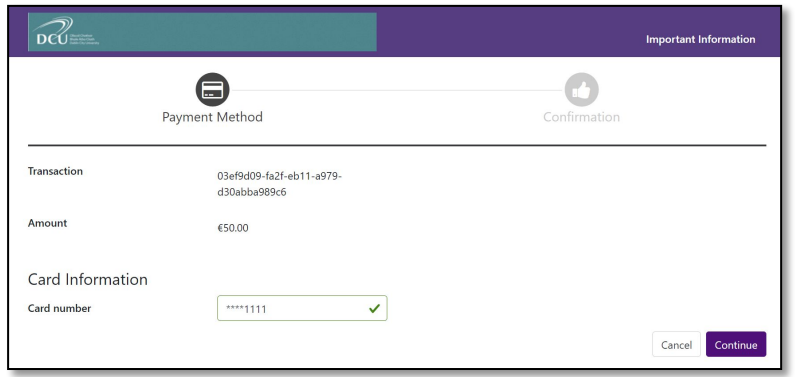

**Step 12:** After inputting your details, you will receive confirmation of your payment and find details of a link to check your application status.

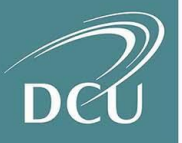

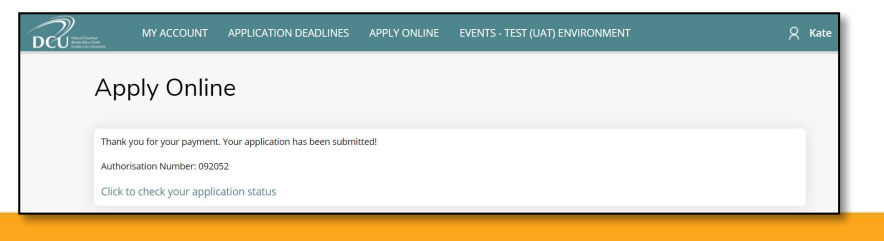

#### 5. Supplementary Items

**Step 13:** If you have supplementary items associated with your application, the status of the application may read 'Action Required'.

Click on 'View' to see the supplementary items associated with the application.

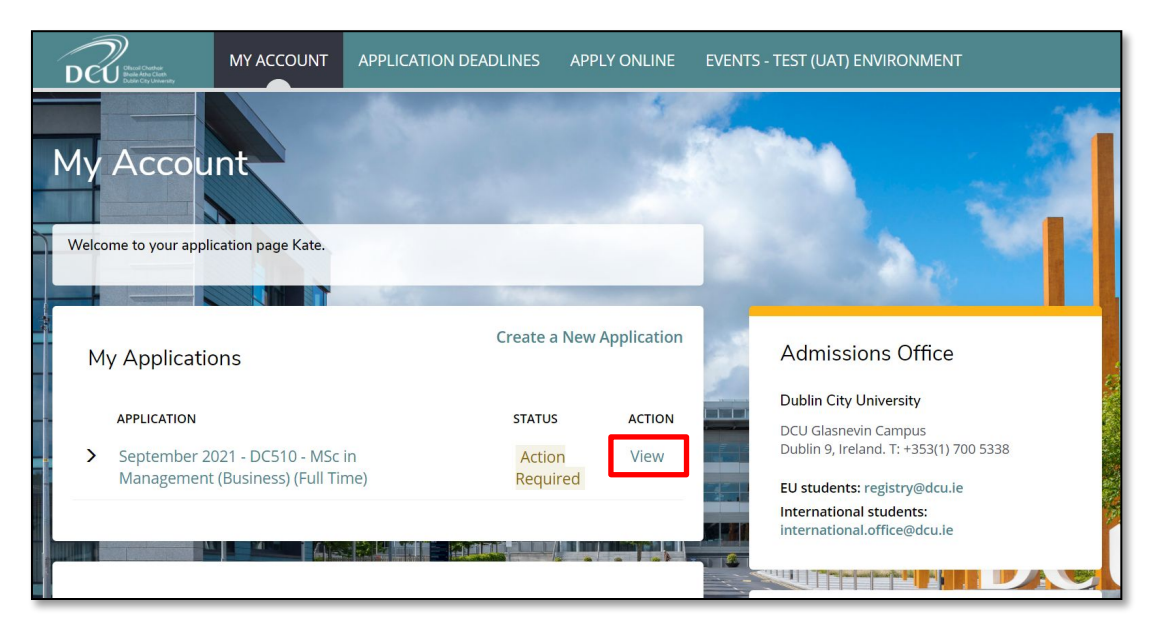

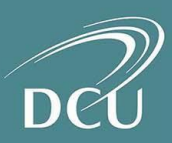

### 5. Supplementary Items

**Step 14:** Click on 'Choose Files' to select the supplementary item files and 'Upload' to submit each one.

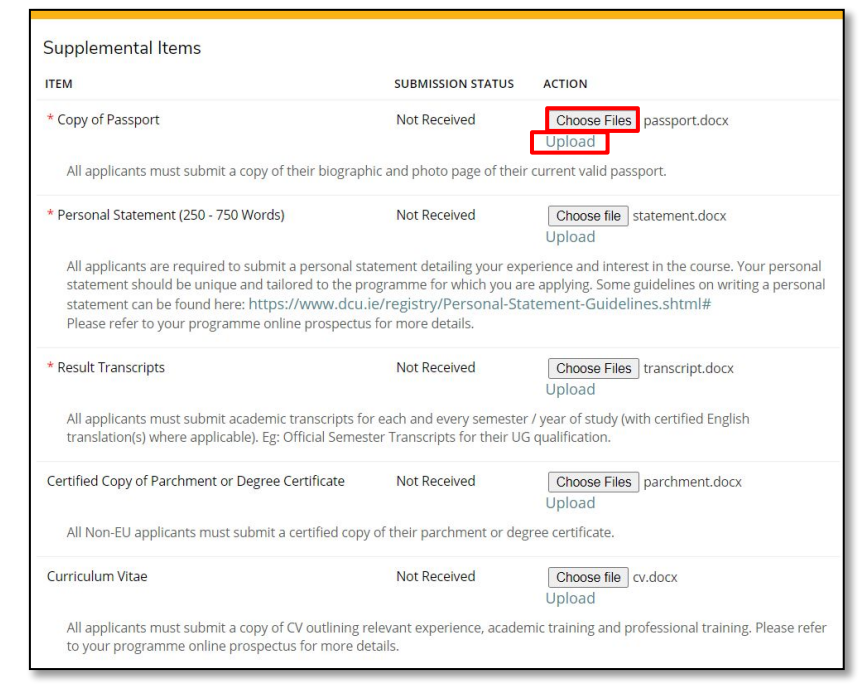

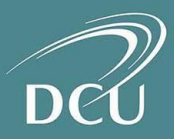

### 5. Supplementary Items

**Step 15:** When you return to your 'My Account' page, the status of your application should now be at 'Submitted'.

An e-mail will be issued to you noting that your application has been received.

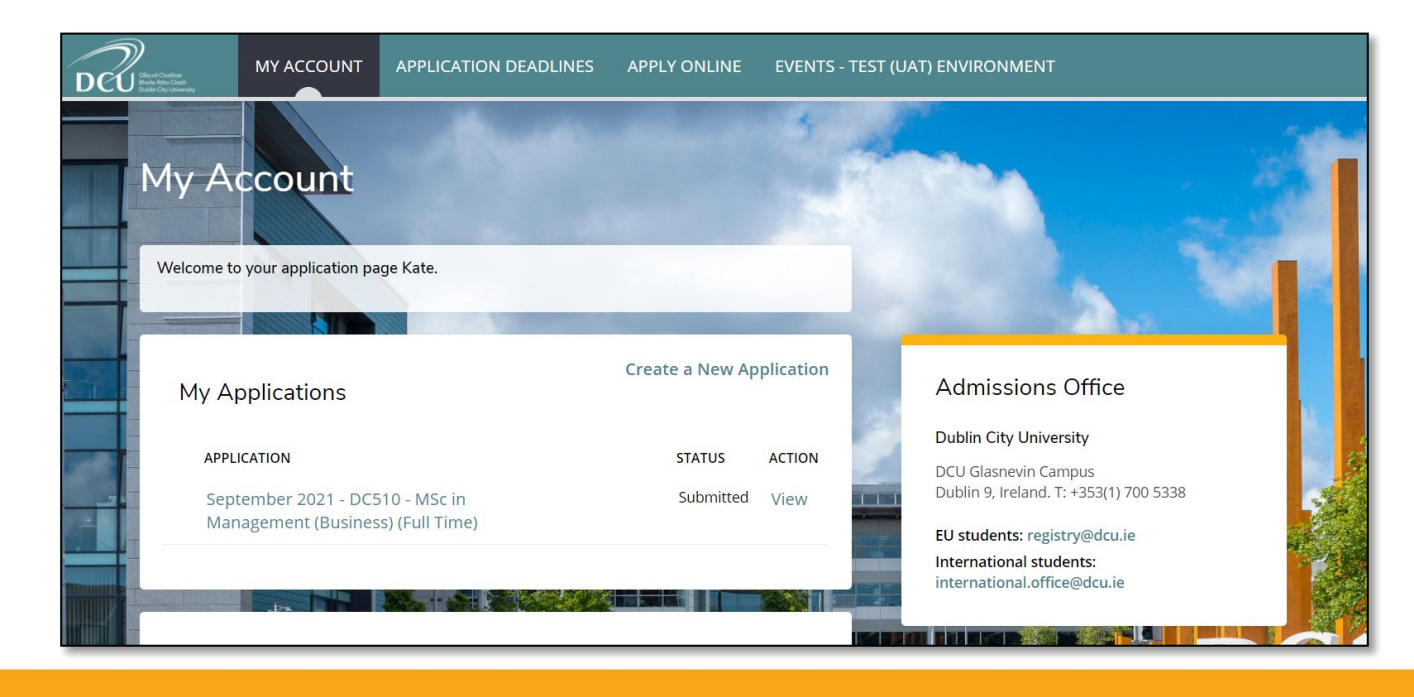

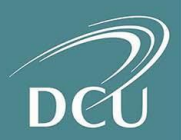

### 6. Applicant Queries

If you have any questions about your application or next steps please get in touch with us through one of the following teams:

- EU Students: postgraduateadmissions@dcu.ie
- International Students: international.office@dcu.ie
- DCU Connected (for online only programmes): connected@dcu.ie